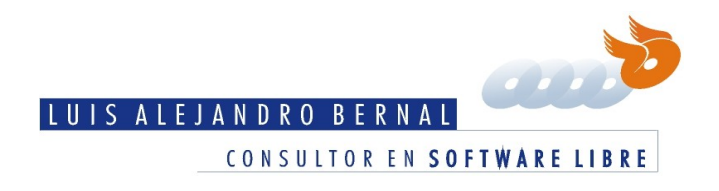

# **Configurar una impresora de red en Gnome3 con system-config-printer**

*15 de julio de 2013*

AUTOR: LUIS ALEJANDRO BERNAL ROMERO (AZTLEK)

Email: aztlek@gmail.com Blog: http://aztlek.org/

Esta guía explica como configurar una impresora de red en Gnome3, pero usando el system-configprinter, esto por que es más completo par aeste ripo de impresoras que el nativo de Gnome3.

**Palabras clave:** impresora, configurar, gnome, gnome3, system-config-printer, impresora de red, configurar impresora de red

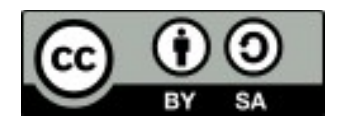

Esta obra está licenciada bajo la Licencia Creative Commons Atribución-CompartirIgual 3.0 Unported. Para ver una copia de esta licencia, visita [http://creativecommons.org/licenses/by-sa/3.0/.](http://creativecommons.org/licenses/by-sa/3.0/)

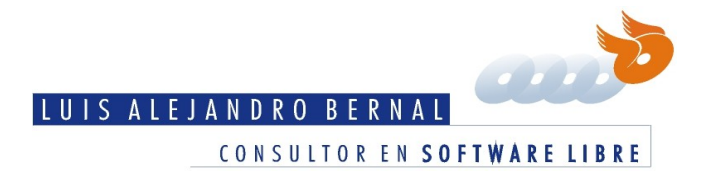

## **Convenciones**

Las convenciones usadas en este documento son:

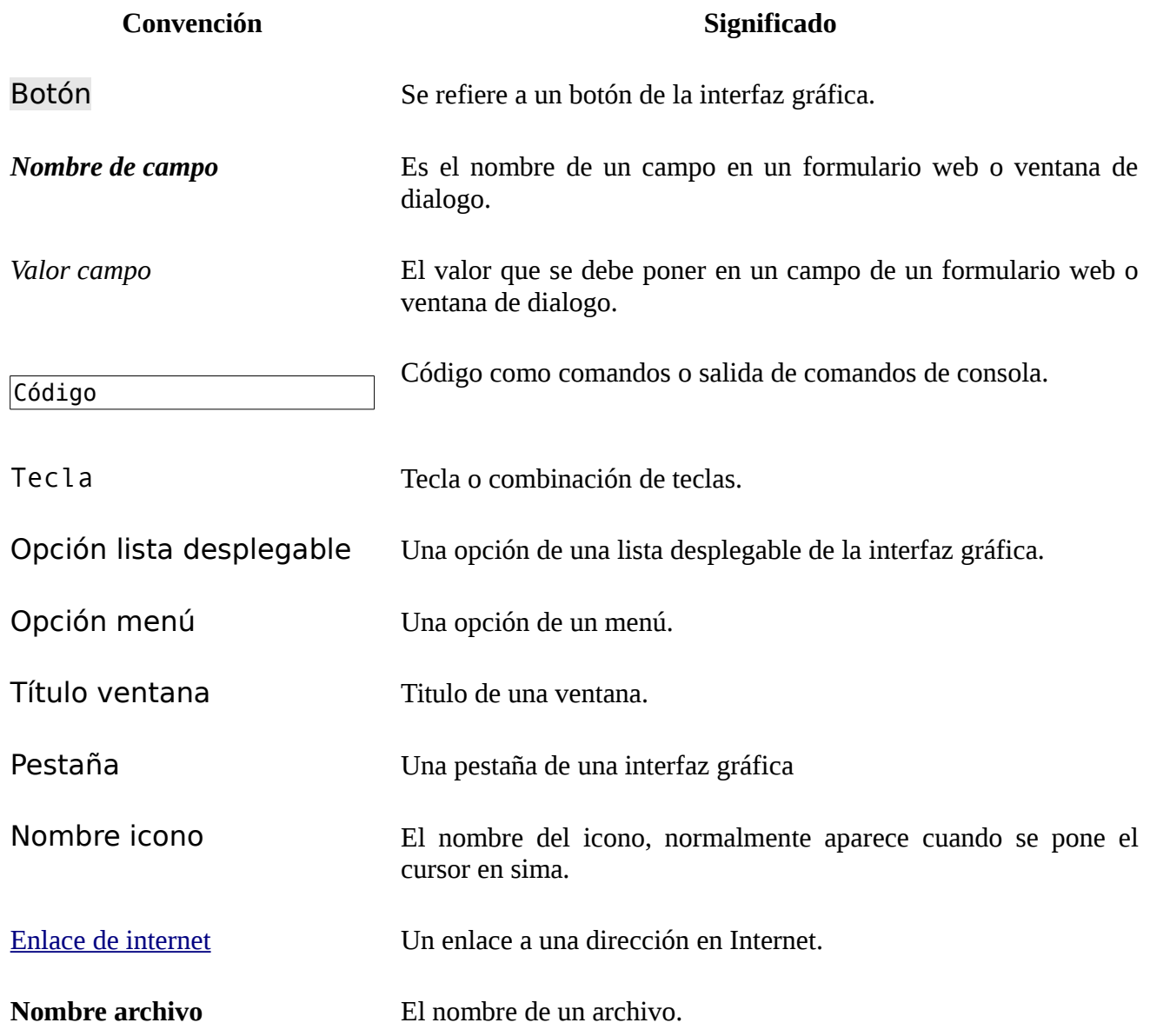

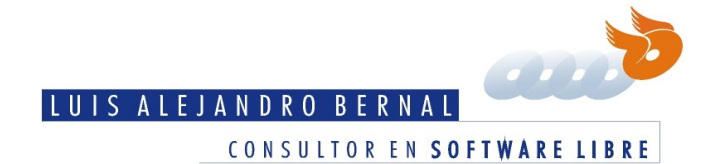

## **Configurando**

System-config-printer es una aplicación más completa para la configuración de impresoras de red que la que trae por omisión el Gnome3. Para usarlo necesitamos meternos un momento a la consola, pero no te asustes, esta guía te explica como hacerlo paso a paso.

**Clic en Actividades.** 

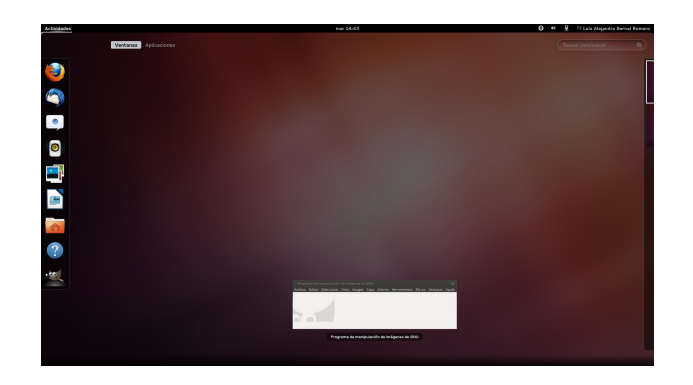

**Clic en Aplicaciones.** 

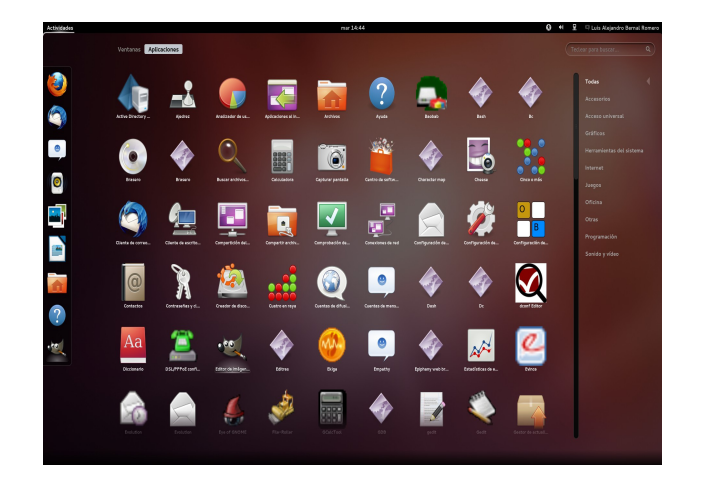

- Clic en Accesorios.
- Clic en Terminal. a.

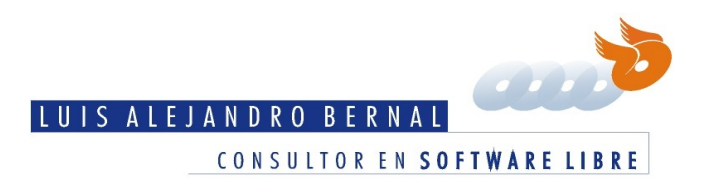

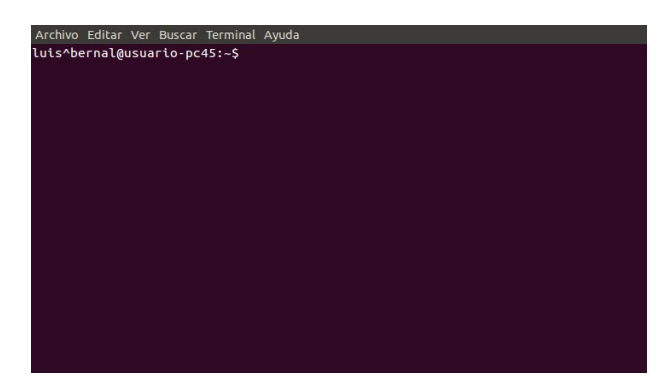

### En el terminal escribir:

system-config-printer

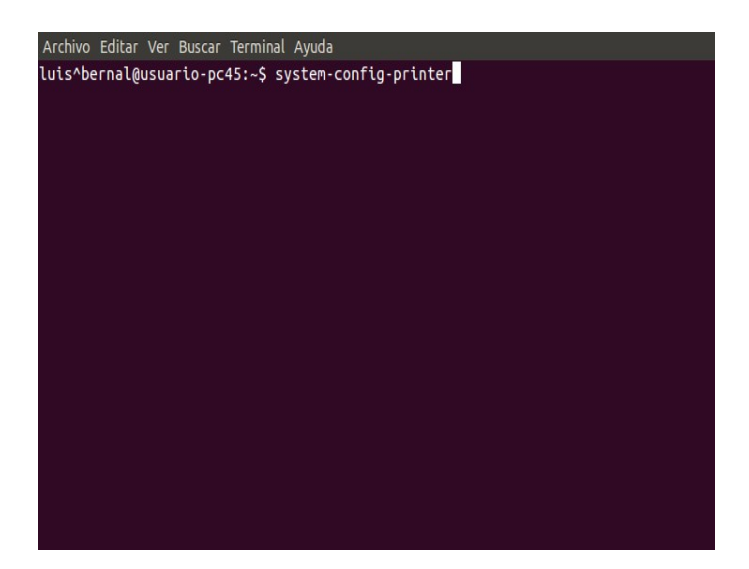

Oprime la tecla enter y debe salir la siguiente ventana:

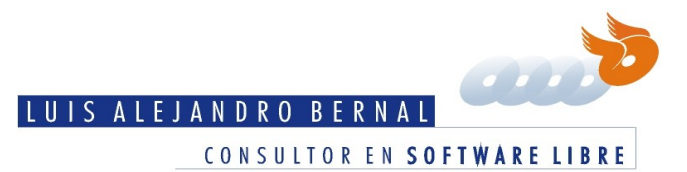

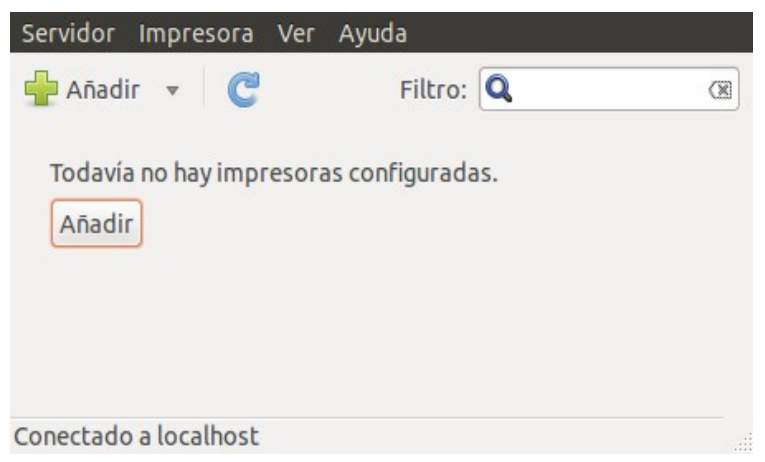

Has clic en el botón Añadir.

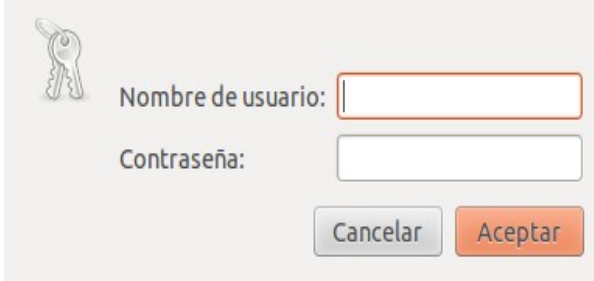

- Escribe el *Nombre del usuario:* que es el administrador del sistema.
- Escribe la *Contraseña:*.
- **Y** clic en el botón Aceptar. Sale lo siguiente:

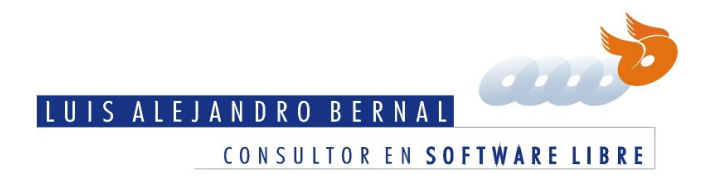

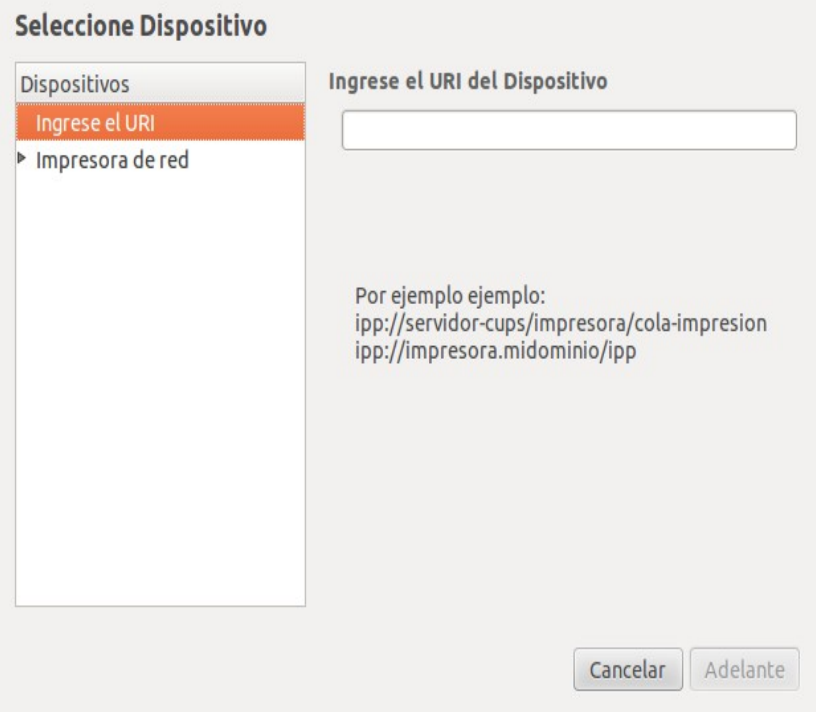

### En *Seleccione dispositivo*

Clic donde dice *Impresora de red* y deben desplegarse las impresoras en la red.

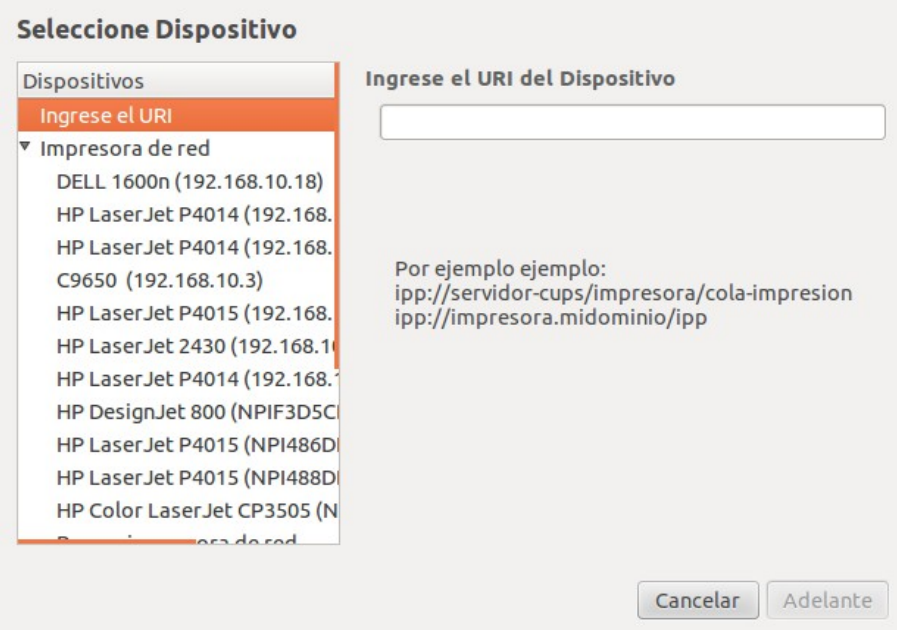

Configurar una impresora de red en Gnome3 con system-config-printer Página 6 de 10

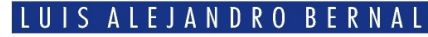

CONSULTOR EN SOFTWARE LIBRE

B

Clic en el nombre de la impresora (por ejemplo HP LaserJet 2430 (192.168.10.24))

En *Conexión* selecciona el protocolo (para esto es necesario leerte la documentación de la impresora). Si es una impresora HP selecciona *HP Linux Imaging and Printing (HPLIP)*

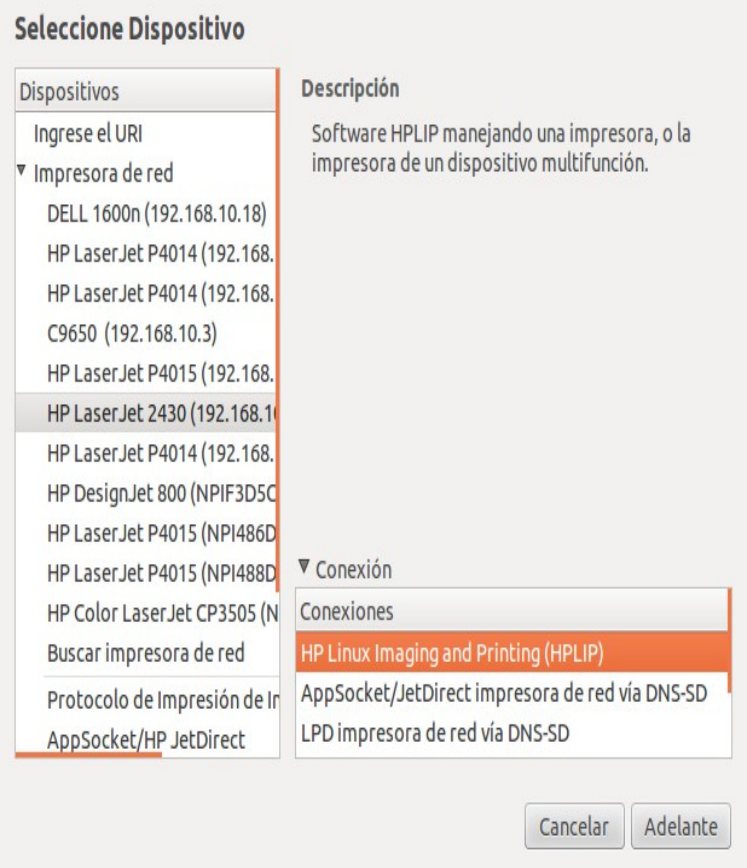

Clic en el botón Adelante

Sale una ventana que dice buscando controladores (no pude capturarla :-() Y después:

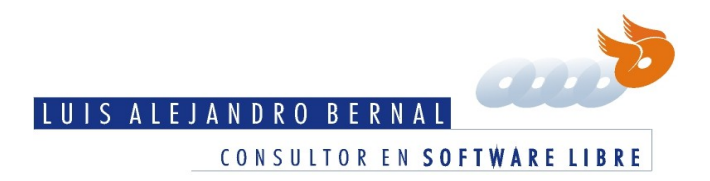

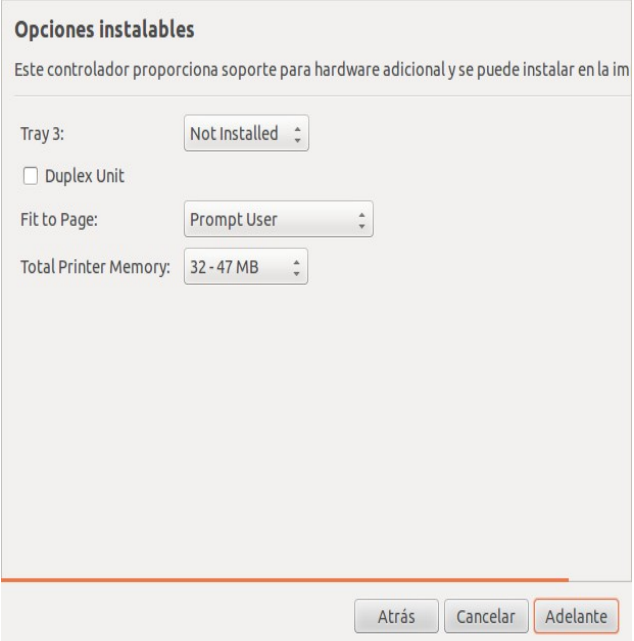

En **Opciones instalables**, si tu impresora tiene la capacidad de imprimir por dos caras de la misma hoja, selecciona *Duplex Unit*.

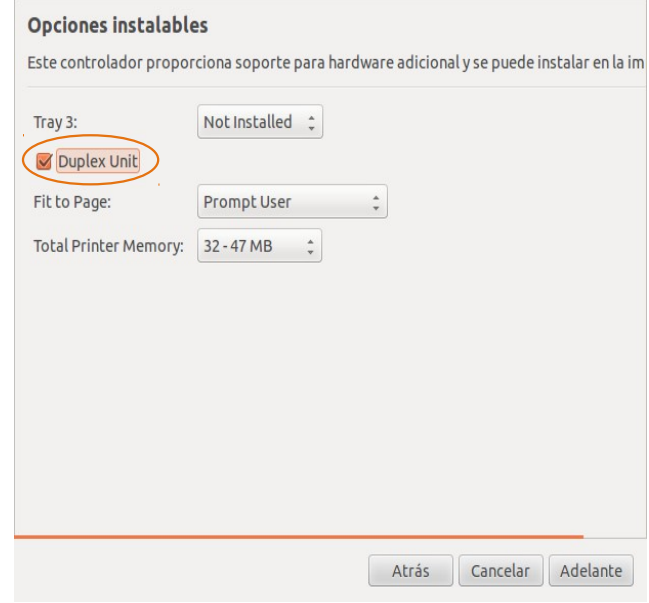

Clic en el botón Adelante. Con lo que debe salir lo siguiente:

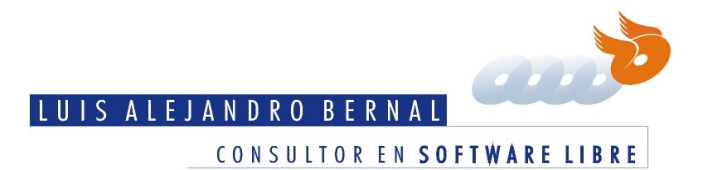

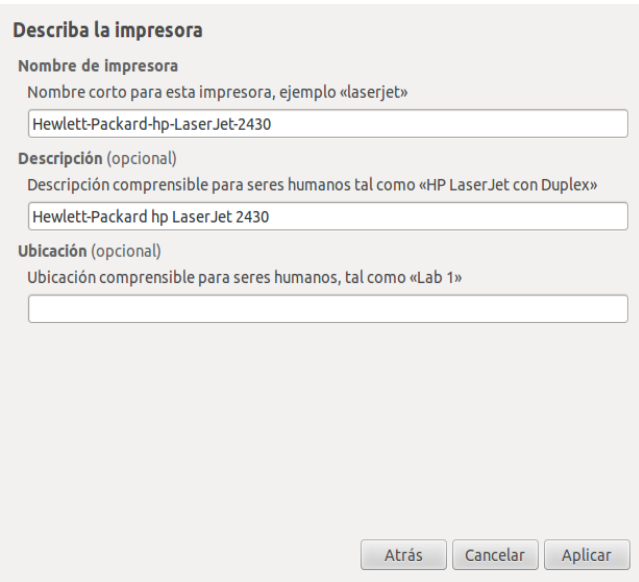

En *Describa la impresora,* en el campo *Nombre de la impresora* escribe un nombre corto para la impresora, por ejemplo *TemporalSistemas*.

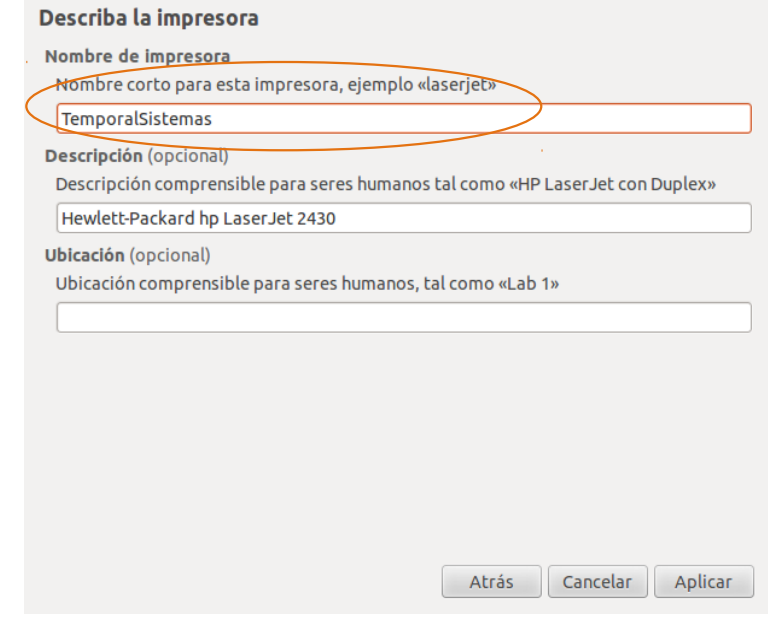

**Clic en el botón Aplicar.** Sale la siguiente ventana:

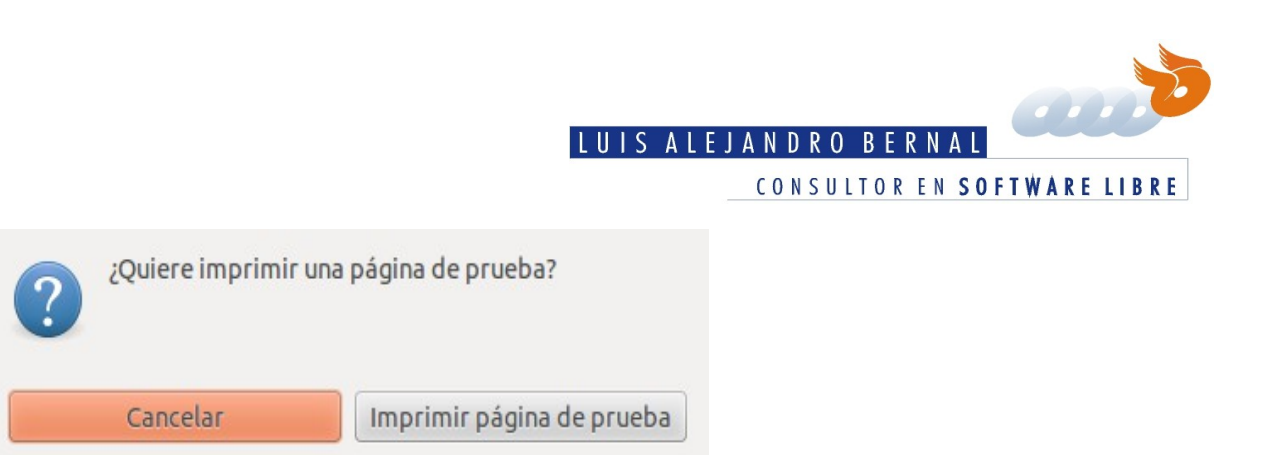

En donde dice ¿Quiere imprimir una página de prueba?, clic en el botón Imprimir página de prueba. Debe salir lo siguiente:

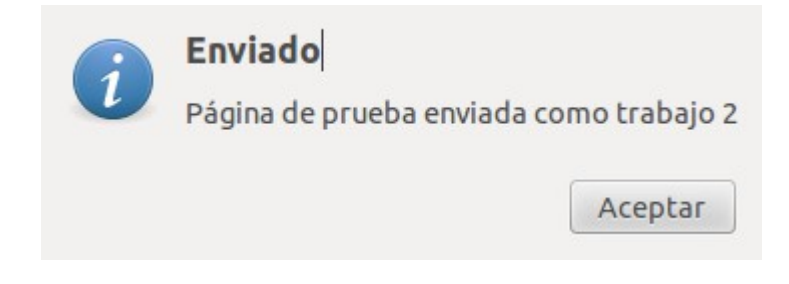

**En la ventana Enviado**, clic en el botón Aceptar

Y otra vez clic en el botón Aceptar.

Y listo, tienes tu impresora de red funcionando, y no solo desde Gnome3.